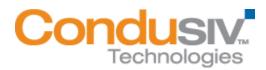

## Installing Diskeeper on Your Network

Diskeeper<sup>®</sup> can be installed in a variety of ways. If you are installing Diskeeper onto a single computer, no special actions are needed. Simply double-click the Diskeeper installation file you downloaded on the target computer and complete the installation wizard steps.

If you are installing the software onto multiple computers in a network you have several options.

## Option 1 - Using Diskeeper Administrator (Recommended)

- 1. First, install Diskeeper Administrator edition. If you do not already have Diskeeper Administrator, you can download a fully functional 45-day trialware from <u>http://www.condusiv.com/downloads</u> and use the software, during the trial period, to quickly and easily deploy Diskeeper across your network. If you have more than 10-20 machines to which you plan to install software, Diskeeper Administrator will save you significant time.
- After installing Diskeeper Administrator, return to the Diskeeper installation package file(s) you downloaded and double-click the VLLanguageDiskeeperVersionProductEditionName.exe file (this is a self-extracting file).

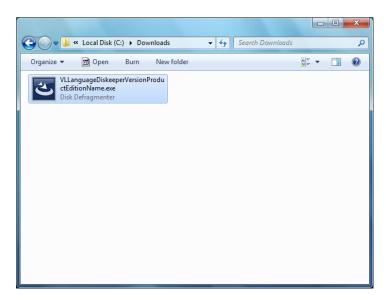

This will extract the Diskeeper software into the current folder, and if supported by the Diskeeper edition you are installing, subfolders will also be created and labeled **X86** (for Diskeeper running on Windows® 32-bit operating systems) and **X64** (for Diskeeper editions that natively support Windows 64-bit operating systems).

When the extraction process is complete, you will see something similar to this:

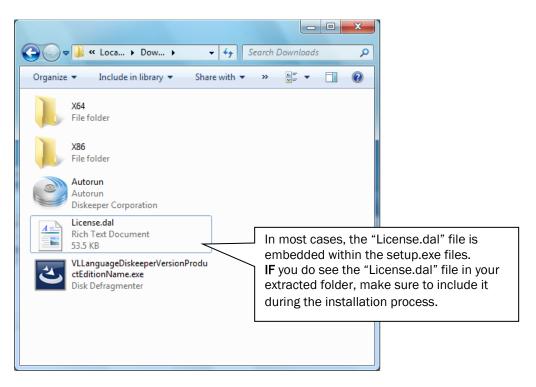

The extraction process also extracts an Autorun.exe program which can be ignored. (It is only used for local system installations.)

3. After the files have been extracted, the installation will automatically start. When you are prompted to click **Next** to install, do not continue the process. Instead, select the option to cancel the installation (unless you want to also install the software on the local system).

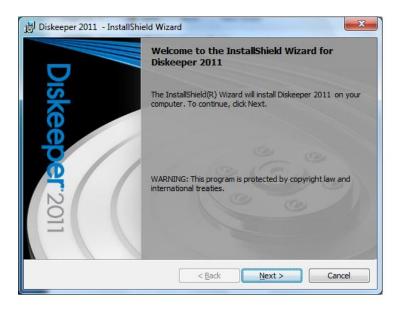

4. To install Diskeeper with Diskeeper Administrator, you also need product license files corresponding to the Diskeeper edition(s) you are installing. License files (License.dal) can be downloaded from the same web location where you downloaded the Diskeeper software.

| Order Number: NFR-000296088                                                                                                    |      |                   |  |  |
|----------------------------------------------------------------------------------------------------|------|-------------------|--|--|
| Company: All in one corporation                                                                                                    |      |                   |  |  |
| The following download(s) utilize our Download Manager to provide you with the products listed. When<br>prompted, click "Run" then click "Run" to open the download manager. When the download manager opens,<br>select a destination location and press "Save". |      |                   |  |  |
| Items                                                                                                    | Qty. | Click To Download |  |  |
| Diskeeper 2011 Professional                                                                                                    | 1    |                   |  |  |
| Diskeeper 2011 Pro Premier                                                                                                    | 1    | DOWNLOAD          |  |  |
| Diskeeper 2011 Server                                                                                                    | 1    |                   |  |  |

Select the **Admin License** link, and when prompted, browse to the folder where you downloaded the Diskeeper installation package.

**Note:** You will need a separate License.dal file for each Diskeeper edition you are installing. These individual License.dal files must be saved in separate locations.

5. Launch Diskeeper Administrator and run the Add License Files wizard.

| File View                                                                                                    | w Getting Started Dash                                                        | board                        | Manage Computers a                                  | and Softwar      | e Reports Jo           | b Queue       | Configurati | on Help                |                              |           |                                          |                         |
|----------------------------------------------------------------------------------------------------|-------------------------------------------------------------------------------|------------------------------|-----------------------------------------------------|------------------|------------------------|---------------|-------------|------------------------|------------------------------|-----------|------------------------------------------|-------------------------|
| ] چ                                                                                                    | i 🕑 🐣 🛛                                                                       |                              | 🗉 💩 🤅                                               |                  |                        |               |             |                        |                              |           |                                          |                         |
| Quick Lau                                                                                                    | unch                                                                          | м                            | anage Software Licensi                              | ng               |                        |               |             |                        |                              |           |                                          |                         |
| ietting St                                                                                                    | tarted 🕟                                                                      |                              | The Lineare Line                                    | - Decedator      | ale a Dialassassa      | Maritalia     |             |                        | ork. The Licenses table show |           | 6 - K                                    | have available. Cial    |
| )ashboar                                                                                                    | d 📀                                                                           |                              | Actions below to p                                  | urchase nev      | v licenses or add lice | nses you alre | ady own.    | computers on your netw | ork. The Licenses table show | vs specii | iic license packs you                    | i nave avaliable. Citor |
| lanage C                                                                                                    | Computers and So 📀                                                            |                              |                                                     |                  |                        |               |             |                        |                              |           |                                          |                         |
|                                                                                                    | Manage Deployment                                                             |                              | License usage report                                |                  |                        |               |             |                        |                              |           |                                          |                         |
|                                                                                                    | Jse default or custom                                                         |                              | Di                                                  | skeeper          |                        |               |             |                        | Volume License Count         |           |                                          |                         |
| c                                                                                                    | deployment policies to<br>centrally manage                                    |                              | Edition                                             |                  | Version                | Full          |             | Upgrade                | Combined                     |           | Available                                | Used                    |
|                                                                                                    | Diskeeperacross your<br>network.                                              |                              | Diskeeper 2011 Professio                            |                  | 2011                   |               | 0           | 0                      |                              | 0         | -                                        |                         |
|                                                                                                    |                                                                               |                              | Diskeeper 2010 Professio                            |                  | 2010                   |               | 1           | 0                      |                              | 1         | 1                                        |                         |
|                                                                                                    | Manage Software<br>Licensing<br>Manage Software licenses                      |                              | Diskeeper 2010 Enterpris<br>Diskeeper 2011 Pro Prem |                  | 2010                   |               | 10<br>20    | 0                      |                              | 20        |                                          |                         |
|                                                                                                    |                                                                               |                              | Diskeeper 2010 Pro Prem                             |                  | 2010                   |               | 20          | 0                      |                              | 20        |                                          |                         |
|                                                                                                    | applied to computers on<br>your network.                                      |                              |                                                     |                  |                        |               |             |                        |                              |           |                                          |                         |
|                                                                                                    | Remote Control                                                                |                              | •                                                   |                  |                        |               |             |                        |                              |           |                                          | •                       |
|                                                                                                    | Connect to an individual<br>computer and control<br>Diskeeper on it as if you |                              | Licenses                                            |                  |                        |               |             |                        |                              |           |                                          |                         |
| а                                                                                                    | are sitting in front of that                                                  |                              | License Number 👘 🛓                                  | Туре             | Edition                |               | Version     | Licensee               | Full License Count           | Res       | eller                                    | Trial Period            |
| , in the second second s |                                                                               |                              | 228547792F3224D511                                  | Normal           | Diskeeper 2011 Pr      |               | 2011        | Diskeeper Corporati    |                              |           | keeper Corporation                       | N/A                     |
| (A) :                                                                                                    | Scan Computers                                                                |                              | 7781E2481FF9CB44                                    | Normal           | Diskeeper 2010 E       | nterprise     | 2010        | Diskeeper Corporati    |                              |           | keeper Corporation                       | N/A                     |
| Sector Sector                                                                                                    |                                                                               |                              | B1352B5451579138<br>F21D859A74C477F                 | Synchron         | iize License Count     |               | 010         | Diskeeper Corporation  | on 20                        |           | keeper Corporation<br>keeper Corporation | N/A<br>N/A              |
|                                                                                                    |                                                                               |                              | E21D633A/4C4/7F                                     | Apply Sel        | ected License          |               | 010         | Madnukar Gandra        | 1                            | DISI      | keeper Corporation                       | N/A                     |
|                                                                                                    | •                                                                             |                              |                                                     | View Lice        | nsing Report           |               |             |                        |                              |           |                                          |                         |
|                                                                                                    | : Defrag Manage 🕟                                                             | Purchase Additional Licenses |                                                     |                  | es                     |               |             |                        |                              |           |                                          |                         |
| leports                                                                                                    | •                                                                             |                              | •                                                   | Install Software |                        |               |             |                        |                              |           |                                          | Þ                       |
| Job Queue         O         Actions         Install Software           Configure         O         Actions         Upgrade Try and Buy Computers                                                                                                    |                                                                               | outers                       |                                                     | Click H          | lere                   |               |             |                        |                              |           |                                          |                         |
| Coningure Add License                                                                                                    |                                                                               |                              |                                                     | -                |                        |               |             |                        |                              |           |                                          |                         |

Browse to the License.dal file for each Diskeeper edition you plan to deploy. (These license files will be located in the folders you specified when you downloaded them.) The new License.dal file will update Diskeeper Administrator to the appropriate number of licenses for each edition, allowing you to then deploy Diskeeper across your network.

**Note:** To be able to browse to a folder on a remote machine, ensure the folder on the remote machine with the Diskeeper license and installation files is "shared".

6. Once your license files have been added to the Diskeeper Administrator database, run the Install wizard.

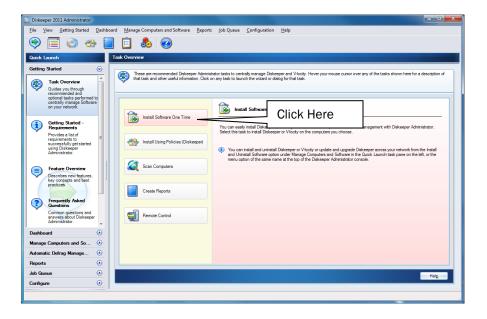

7. After selecting the Diskeeper edition, when prompted, browse to the respective **Setup.exe** file for that edition. (Keep in mind that you may possibly have X32 and X64 versions, so be sure to specify the correct one.)

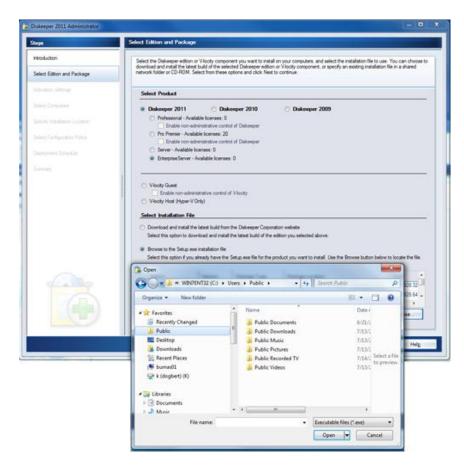

8. Continue the installation until complete.

## Option 2 - Using a network software distribution program to perform a silent installation using a command line

Most software distribution programs rely on access to a **Setup.exe** file. Follow these steps to extract the Setup.exe file necessary for installation with this type of tool:

1. Begin by double-clicking the VLLanguageVersionNameProductEditionName.exe file that you downloaded (this is a self-extracting file).

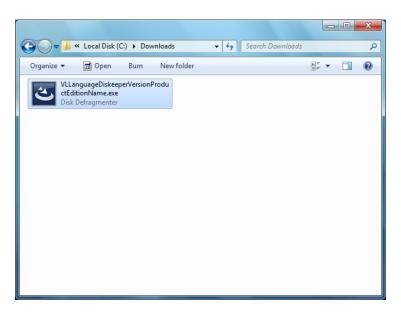

This will extract the Diskeeper software into the current folder, and if supported by the Diskeeper edition you are installing, subfolders will also be created and labeled **X86** (for Diskeeper running on Windows<sup>®</sup> 32-bit operating systems) and **X64** (for Diskeeper editions that natively support Windows 64-bit operating systems). When the extraction process is complete, you will see something similar to this:

|                                              | Search Downloads                                                                       |  |  |  |
|----------------------------------------------|----------------------------------------------------------------------------------------|--|--|--|
| Organize  Include in library  Share with     |                                                                                        |  |  |  |
| X64<br>File folder                           |                                                                                        |  |  |  |
| X86<br>File folder                           |                                                                                        |  |  |  |
| Autorun                                      | In most access the "License del" file is                                               |  |  |  |
| Diskeeper Corporation                        | In most cases, the "License.dal" file is embedded within the setup.exe files.          |  |  |  |
| License.dal<br>Rich Text Document<br>53.5 KB | IF you do see the "License.dal" file in your extracted folder, make sure to include it |  |  |  |
| VLLanguageDiskeeperVersionProdu              | during the installation process.                                                       |  |  |  |
| Disk Defragmenter                            |                                                                                        |  |  |  |
|                                              |                                                                                        |  |  |  |
|                                              |                                                                                        |  |  |  |

2. After the files have been extracted, the installation will automatically start. When you are prompted to click **Next** to install, do not continue the process. Instead, select the option to cancel the installation (unless you want to also install the software on the local system).

| 😸 Diskeeper 2011 - InstallSh | ield Wizard                                                                                           |
|------------------------------|----------------------------------------------------------------------------------------------------|
| D                            | Welcome to the InstallShield Wizard for<br>Diskeeper 2011                                             |
| Iske                         | The InstallShield(R) Wizard will install Diskeeper 2011 on your<br>computer. To continue, click Next. |
| eper 2                       | WARNING: This program is protected by copyright law and international treaties.                       |
| 0                            | Select                                                                                                |
|                              | Cancel                                                                                                |
|                              | < Back Next > Cancel                                                                                  |

| 📙 Diskeeper 2011 | - InstallShield Wizard                                                                                                    |
|------------------|----------------------------------------------------------------------------------------------------|
| Dis              | Welcome to the InstallShield Wizard for<br>Diskeeper 2011<br>The InstallShield(R) Wizard will install Diskeeper 2011 on your |
|                  | Diskeeper 2011 - InstallShield Wizard                                                                                        |
| eper 2           | Are you sure you want to cancel Diskeeper 2011<br>installation?<br>Yes<br>Yes                                                |
| 011              | < Back Next > Cancel                                                                                                    |

3. After canceling the installation, you will find a **Setup.exe** file in the **X86** or **X64** folders as appropriate for your installation. Use this Setup.exe file, along with any installation parameters needed, with your software distribution tool. See *How do I install Diskeeper remotely*? in the Diskeeper Help for a list of available installation parameters.

## Option 3 - Creating an Administrative Install (e.g. for Active Directory® deployment).

Another installation option is to create an "administrative install" using a **.msi** (Microsoft® Installer) server image for installation. Follow these steps to create the .msi package for administrative installations:

1. Begin by double-clicking on the self-extracting file previously downloaded, VLLanguageDiskeeperVersionNameProductEditionName.exe.

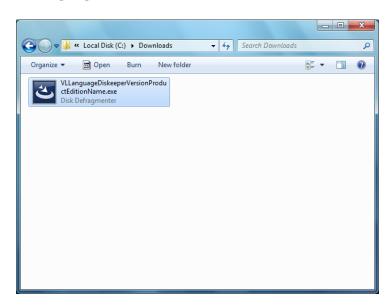

This will extract the Diskeeper software into the current folder, and if supported by the Diskeeper edition you are installing, subfolders will also be created and labeled **X86** (for Diskeeper running on Windows® 32-bit operating systems) and **X64** (for Diskeeper editions that natively support Windows 64-bit operating systems). When the extraction process is complete, you will see something similar to this:

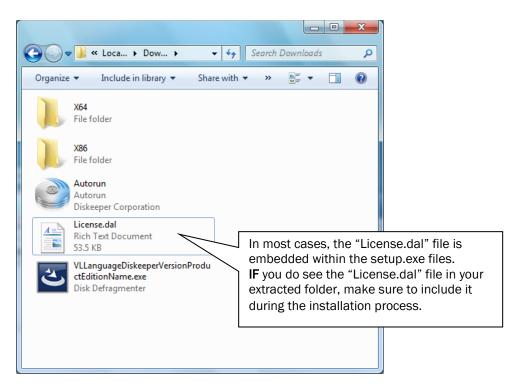

2. After the files have been extracted, the installation will automatically start. *When you are prompted to click Next to install, do not continue the process.* Instead, select the option to cancel the installation (unless you want to also install the software on the local system).

| 😸 Diskeeper 2011 - InstallShi | ield Wizard                                                                                          |
|-------------------------------|----------------------------------------------------------------------------------------------------|
| D                             | Welcome to the InstallShield Wizard for<br>Diskeeper 2011                                            |
| Iske                          | The InstallShield(R) Wizard will install Diskeeper 2011 on your<br>computer. To continue, dick Next. |
| eper                          | WARNING: This program is protected by copyright law and international treaties.                      |
| Ö                             | Select                                                                                               |
|                               | Cancel                                                                                               |
|                               | < Back Next > Cancel                                                                                 |

3. After canceling the installation, you will find a **Setup.exe** file in the **X86** or **X64** folders as appropriate for your installation. Use this file to create the **Diskeeper VersionNameProductEditionName.msi** file used for administrative installations by issuing this command at the Windows command prompt. **Note:** You must issue this command from the directory where the Setup.exe file resides, or include the path to the file in the command:

setup.exe /a

4. This command starts the creation of a server image of the Diskeeper installation. Click **Next** when the installation Welcome screen is displayed:

| Diskeeper 2011 - InstallShield Wizard |                                                                                                    |  |
|---------------------------------------|----------------------------------------------------------------------------------------------------|--|
|                                       | Welcome to the InstallShield Wizard for<br>Diskeeper 2011                                                                                |  |
| Iskee                                 | The InstallShield(R) Wizard will create a server image of<br>Diskeeper 2011 at a specified network location. To continue,<br>click Next. |  |
| eper 20                               |                                                                                                    |  |
| 11                                    | < Back Next > Cancel                                                                                                    |  |

5. In the next window, click **Change** to specify the folder where you want the server image to be saved, and then click **Install**.

**Note:** The location you specify must be on a network share accessible to the computers on which you are installing Diskeeper.

| Diskeeper 2011 - InstallShield Wizard                                                                                                    | ×              |
|----------------------------------------------------------------------------------------------------|----------------|
| Network Location                                                                                                    |                |
| Specify a network location for the server image of the product.                                                                                                    | 1100           |
| Enter the network location or dick Change to browse to a location. Click I<br>server image of Diskeeper 2011 at the specified network location or dick C<br>wizard. |                |
| Network location:                                                                                                    |                |
| C:\Downloads\MSI Package                                                                                                    |                |
|                                                                                                    | <u>C</u> hange |
|                                                                                                    |                |
|                                                                                                    |                |
|                                                                                                    |                |
| InstallShield                                                                                                    |                |
| < <u>B</u> ack Install                                                                                                    | Cancel         |

6. The final window confirms the operation is complete. Click **Finish** to close the window.

| B Diskeeper 2011 - InstallShi | eld Wizard                                                                                           |
|-------------------------------|----------------------------------------------------------------------------------------------------|
|                               | InstallShield Wizard Completed                                                                       |
| )iske                         | The InstallShield Wizard has successfully installed Diskeeper 2011. Click Finish to exit the wizard. |
| epe                           | ☑ Launch Diskeeper 2011                                                                              |
| 201                           |                                                                                                    |
|                               |                                                                                                    |
|                               | < Back Finish Cancel                                                                                 |

7. After the server image has been created, the **Diskeeper***ProductEditionName.msi* file necessary for administrative installations will be in the location you specified in the earlier step.

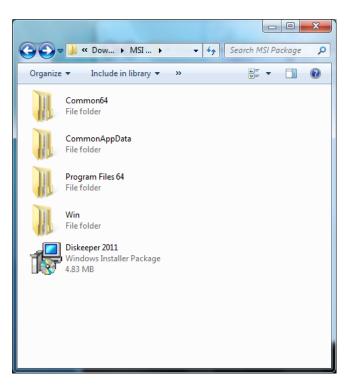

8. Use any software installation routine to launch the **.msi** file as you normally would. Add the parameters of your choice. For example:

DiskeeperProductEditionName.msi /qn

© 2012 Condusiv Technologies Corporation. All Rights Reserved. Diskeeper and Diskeeper Administrator are registered trademarks of Condusiv Technologies Corporation in the United States and other countries.

Active Directory, Microsoft, and Windows are registered trademarks of Microsoft Corporation in the United States and/or other countries.